# Scrutinio Web – Guida rapida

#### Accesso alla piattaforma

Per l'utilizzo delle applicazioni web della Argosoft, si consiglia l'utilizzo del browser Mozilla Firefox, scaricabile gratuitamente, in quanto gli altri programmi quali Internet Explorer, Chrome o Safari non sono certificati dalla casa produttrice.

Per accedere alla piattaforma *Scrutinio Web*, occorre collegarsi al "Portale Programmi Web", all'indirizzo: http://www.portaleargo.it, quindi seguire il collegamento *Argo Scrutinio Web* nell'area didattica. Un link è presente anche sul sito www.pestalozzi.cc.

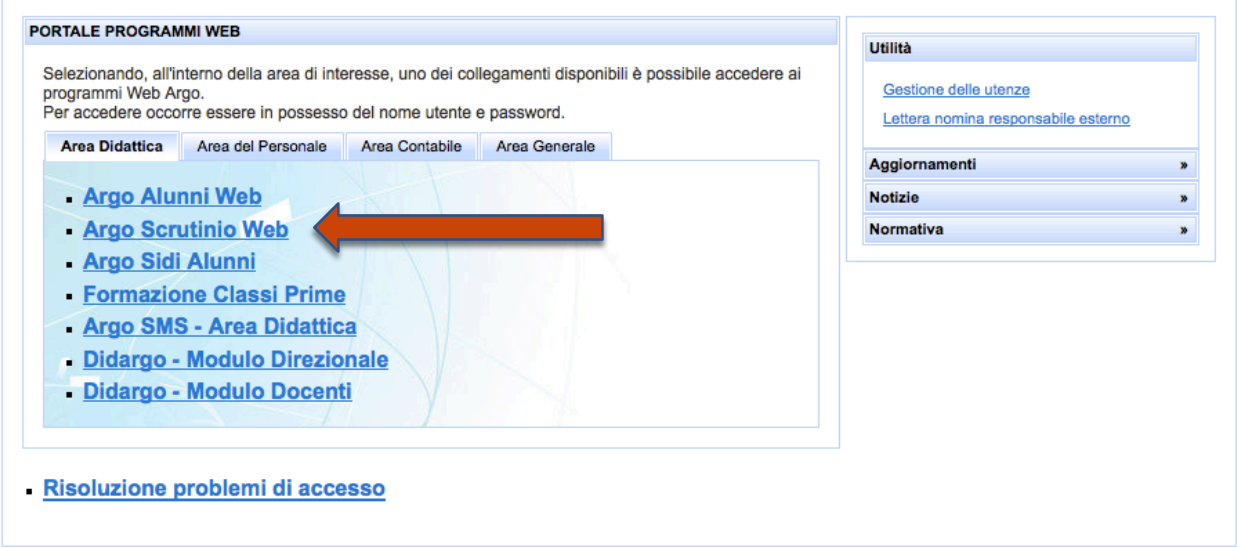

Dalla schermata successiva si inseriscono il proprio nome utente e la propria password; al primo accesso si presenterà un segnale di errore e un collegamento dal quale modificare la propria password.

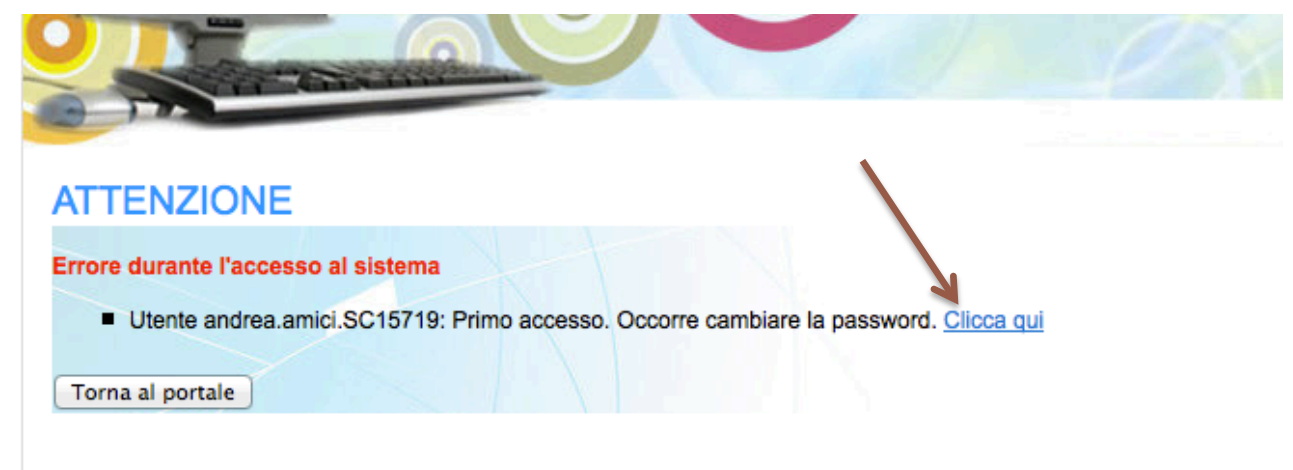

#### Accesso all'inserimento delle valutazioni

Una volta effettuato l'accesso, occorre selezionare il proprio ordine di scuola dalla casella a discesa che si trova sulla destra della schermata principale.

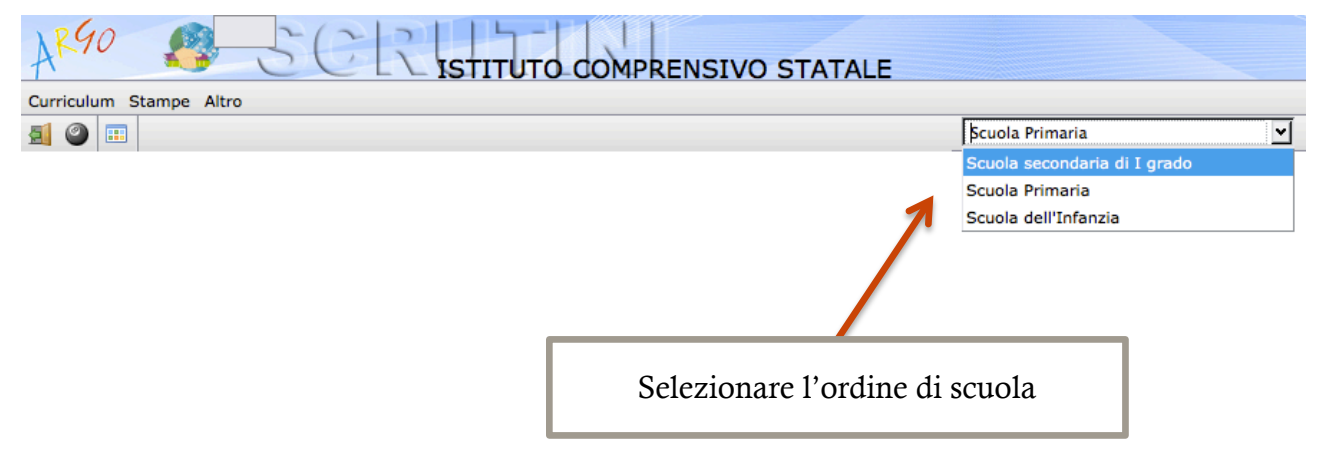

Dal menu principale si può quindi accedere alla procedura di inserimento voti, tramite il pulsante o da *Curriculum -> Registrazione Valutazioni ed esito*.

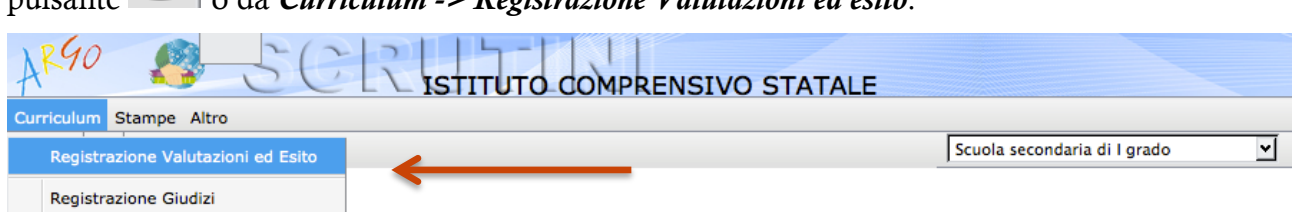

Dalla successiva schermata "Struttura della scuola" scegliere la propria classe e fare clic su Conferma.

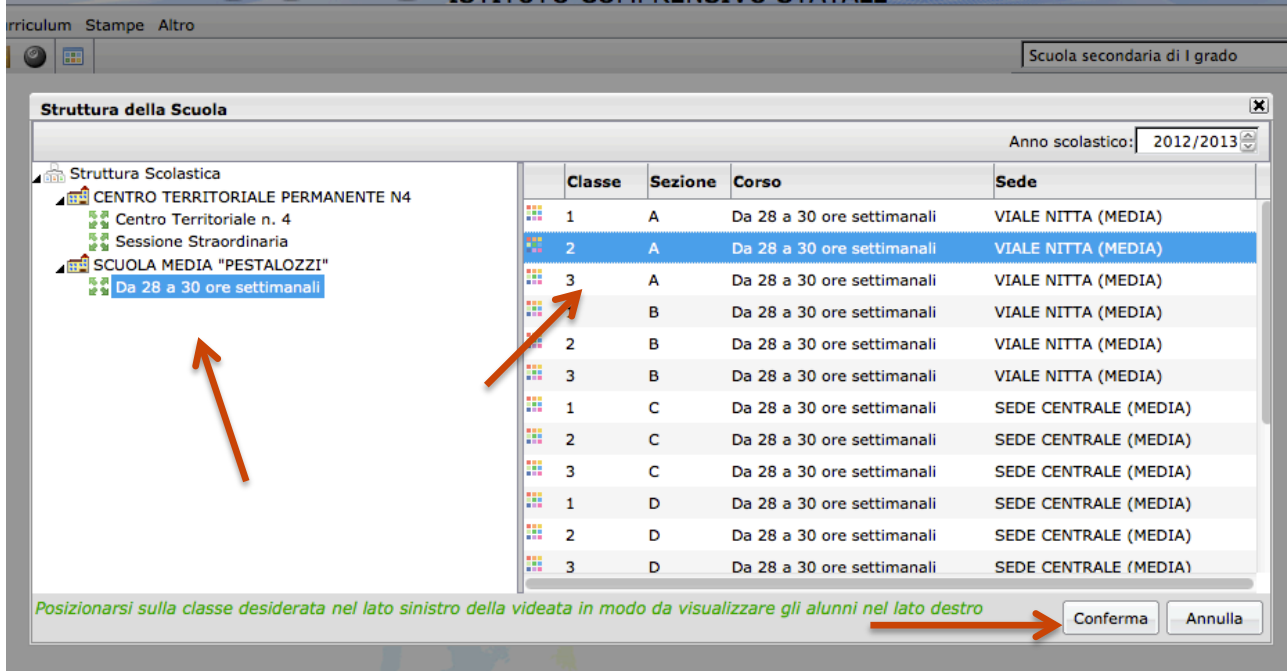

## Caricamento dei voti

Dopo aver fatto clic su conferma, si apre la finestrella per la scelta delle Opzioni caricamento voti. Scegliere il Periodo dalla casella a discesa e selezionare la voce Solo Voti, quindi fare clic su Conferma.

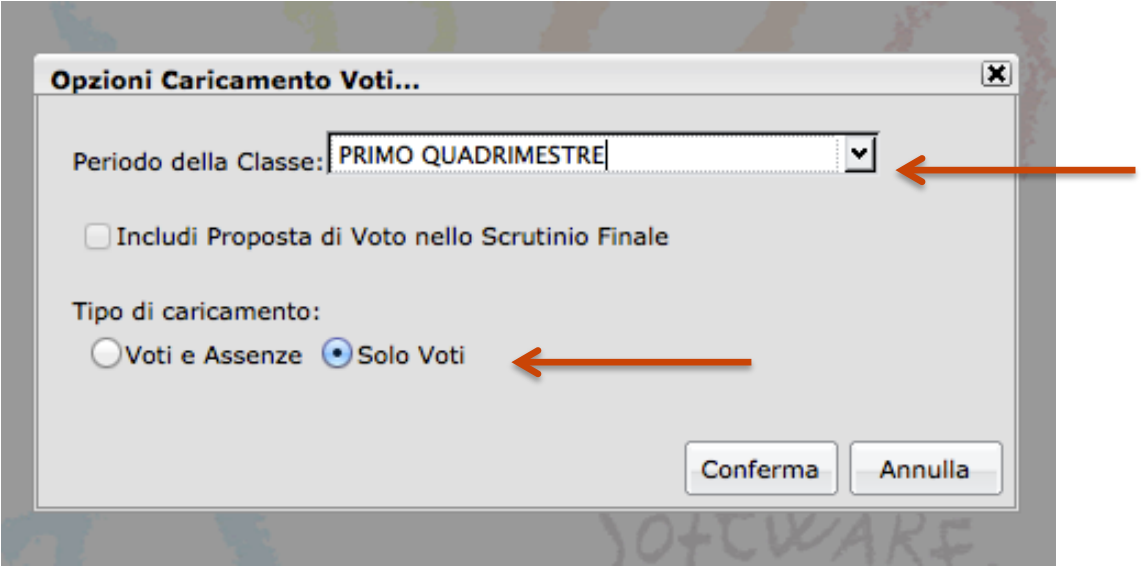

Se il docente è coordinatore di classe si aprirà un prospetto con tutte le materie e le valutazioni, mentre se il docente non è coordinatore apparirà l'elenco degli alunni con le sole materie insegnate.

Cliccando sul nome sintetico della materia si accede al caricamento dei voti.

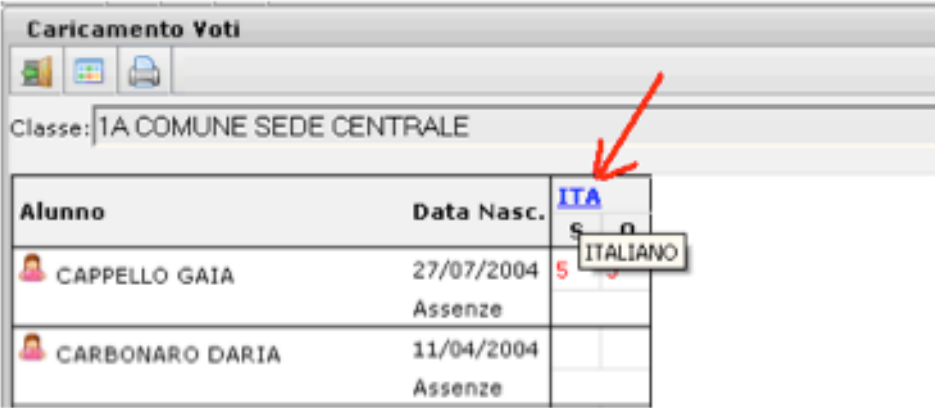

Nell'esempio, si fa clic sulla scritta ITA per italiano; fermando il mouse sulla scritta senza cliccare appare un suggerimento con il nome completo della materia.

Nella pagina di inserimento il docente immette i voti, nella colonna "Orale"

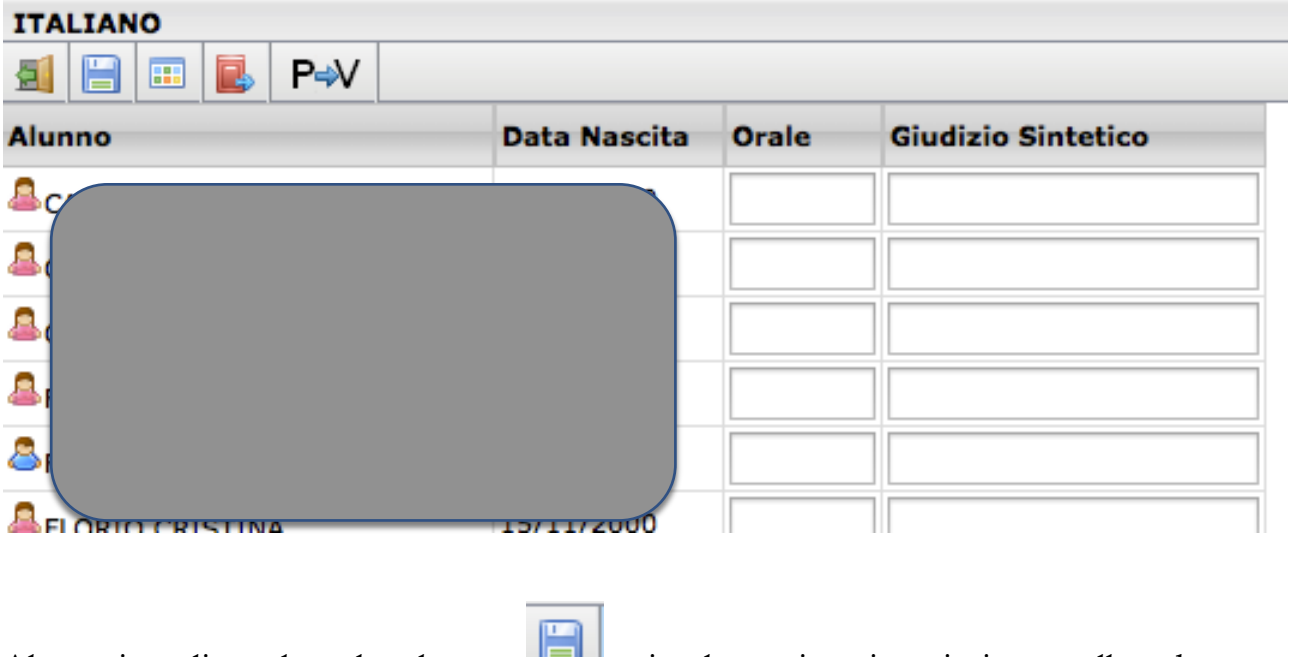

Al termine cliccando sul pulsante si salvano i voti e si ritorna alla schermata precedente.

### Docente coordinatore

Il docente coordinatore ha accesso ad altre funzioni non disponibili agli altri docenti di classe. Oltre a visualizzare l'elenco completo degli alunni con tutto il prospetto delle materie, può:

- 1) inserire/rettificare le valutazioni, compresa quella del comportamento
- 2) accedere alla visualizzazione per alunno, facendo clic sul nome dell'alunno nell'elenco
- 3) accedere al curriculum dell'alunno facendo clic sul pulsante nella modalità visualizzazione per alunno
- 4) stampare l'intero tabellone dei voti dal pulsante (il docente non coordinatore può stampare solo il proprio prospetto)
- 5) evidenziare le insufficienze
- ◙
- 6) accedere alla procedura per la stampa dei verbali
- 7) stampare una griglia di raccolta dati dal menu Stampe -> Giudizi -> Griglia raccolta

## Giudizi

Per la scuola primaria e, al secondo quadrimestre, per le classi terze di scuola secondaria di primo grado, si accede al caricamento dei giudizi, dal menu Curriculum -> Registrazione Giudizi. Selezionata la classe, all'interno della finestra che si apre, si sceglie il tipo di giudizio da inserire dalle caselle a discesa (nell'esempio, la scelta del giudizio per il primo quadrimestre):

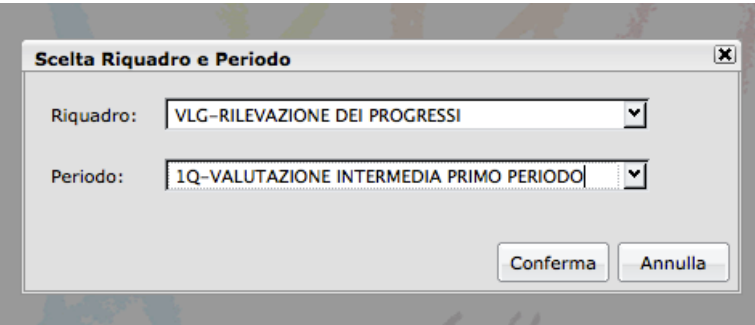

Dall'elenco si sceglie l'alunno del quale inserire il giudizio, facendo doppio clic sul nome. Si apre la schermata di inserimento guidato del giudizio, basato sul montaggio di frasi prefisse e suffisse.

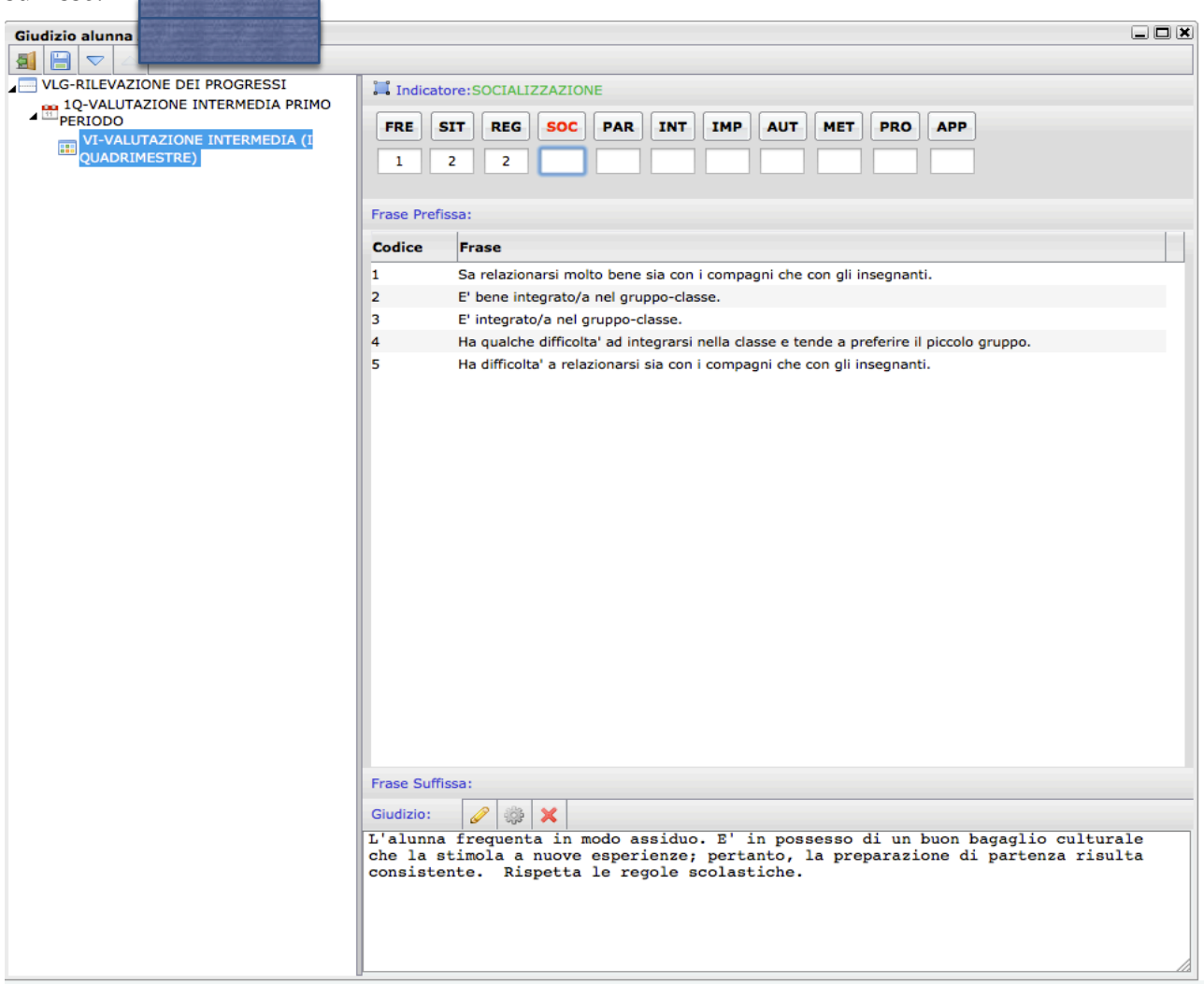

Inserendo i codici delle frasi in corrispondenza degli indicatori il giudizio viene riempito automaticamente.

In qualsiasi momento facendo clic sul pulsante in basso è possibile operare delle modifiche manuali al giudizio per poi continuare l'inserimento attraverso gli indicatori e i codici.

Con il pulsante  $\Box$  è possibile ricreare il giudizio a partire dagli indicatori inseriti, eliminando quindi le personalizzazioni manuali.

Il pulsante **permette di svuotare completamente il giudizio.** 

Al termine della procedura occorre salvare il giudizio con il pulsante

I due pulsanti **permettono di scorrere gli alunni della classe**, senza ritornare all'elenco principale.